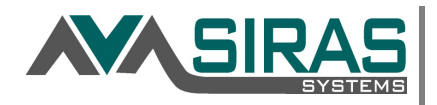

Goal Progress Reports:

To determine how your students are doing on their IEP goals, locate the most recent progress reports for your caseload. Go to Reporting/Student Lists/Predefined Lists. If your caseload has goals only, choose Goal Progress Reports or if your caseload has goals/benchmarks, choose Benchmark Progress Reports.

## **Goal Progress Reports**

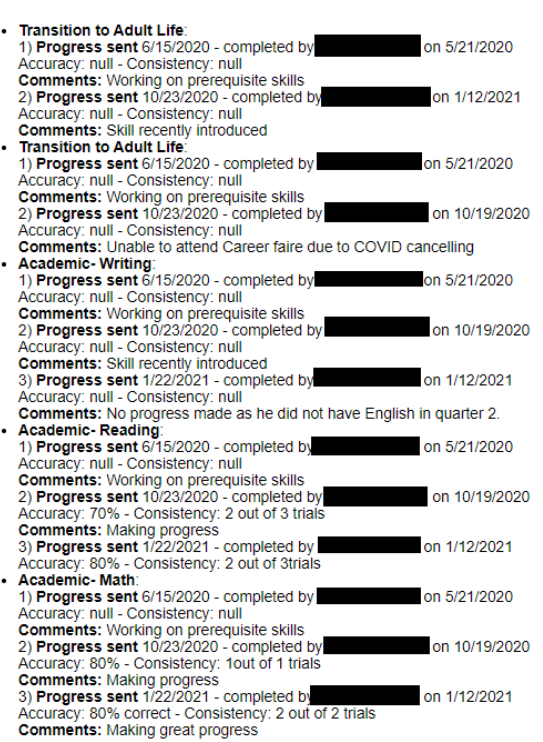

## Academic-Math/Employment:<br>1) Progress sent 10/30/2020 - completed by on 10/28/2020 Accuracy: 0/4 - Consistency: 1 quarter<br>Comments: Student absences affected progress 2) Progress sent 1/22/2021 - completed by<br>Accuracy: 1/1 trial - Consistency: 1 quarter on 1/21/2021 **Comments:** Student absences affected progress **Stademic-Writing/Training:**<br>1) **Progress sent** 10/30/2020 - completed by<br>**Accuracy:** 000 - Consistency: 1 quarter<br>**COMMON CONSIST** on 1/21/2021 2) Progress sent 1/22/2021 - completed by<br>Accuracy: 0/0 - Consistency: 1 quarter on 1/21/2021 **Comments:** Student absences affected progress Academic-Reading/Independent Living: 1) Progress sent 10/30/2020 - completed by<br>Accuracy: 0/0Trails - Consistency: 1 quarter on 10/28/2020 Comments: School closure affected progres<br>2) Progress sent 1/22/2021 - completed by<br>Accuracy: 0/0 - Consistency: 2 weeks on 1/21/2021 **Comments:** Student absences affected progress Recreation/Leisure 1) Progress sent 10/30/2020 - completed by<br>Accuracy: 0/5 trials - Consistency: 2 weeks on 10/28/2020 **Comments: Student absences affected pro** 2) Progress sent 1/22/2021 - completed by on 1/21/2021 Accuracy: 1/1 - Consistency: 2 weeks<br>Comments: Student absences affected progress Comments. Solution<br>
1) Progress sent 10/30/2020 - completed by<br>
1) Progress sent 10/30/2020 - completed by<br>
Accuracy: 0/10 opportunities - Consistency: 2 weeks<br> **Comments:** Student absences affected progress on 10/28/2020 2) Progress sent 1/22/2021 - completed by<br>
2) Progress sent 1/22/2021 - completed by<br>
Accuracy: 0% - Consistency: 0/0 opps<br> **Comments:** Student has not attended speech this quarter on 1/19/2021 Social/Emotional: 1) Progress sent 10/30/2020 - completed by on 11/9/2020 Accuracy: 0/10 - Consistency: 2 weeks<br>Comments: Student absences affected progress 2) Progress sent 1/22/2021 - completed by<br>Accuracy: 0/0 - Consistency: 2 weeks on 1/21/2021 **Comments:** Student absences affected progress<br>Social/Emotional: Succession 10/30/2020 - completed by<br>1) Progress sent 10/30/2020 - completed by<br>Accuracy: 0/10 - Consistency: 2 weeks on 11/9/2020 2) Progress sent 1/22/2021 - completed by<br>Accuracy: 0/0 - Consistency: 2 weeks on 1/21/2021 **Comments:** Student absences affected progress

**Benchmark Progress Reports** 

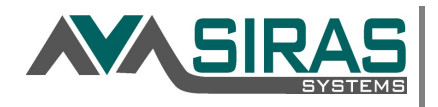

Goals Not Met:

To locate students for whom the IEP team has marked the student has Not Met one or more goals, click on the search button and Add Criteria= Goal Met. Choose No as the value and Search to List. This will give you a list of your students with Current Goal(s) marked as not met. This includes mostly students with IEP Meetings in Development (open meetings). If your student is on this and does not have an open meeting, the goal met  $(y/n)$  has been checked either too early or the student has an overdue IEP meeting that has not been opened yet.

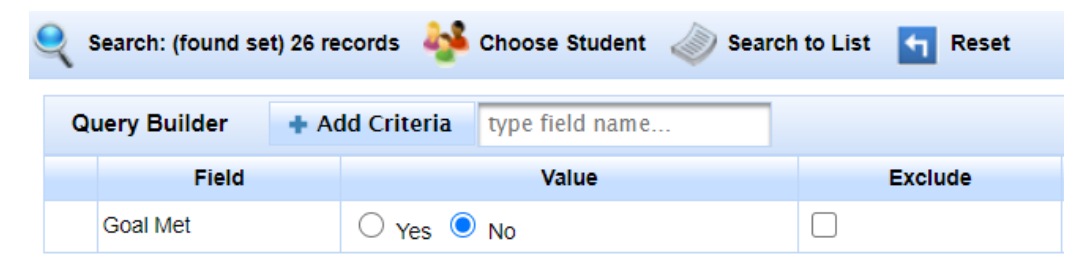

Archived Goals Not Met:

To locate students who have been marked as Not Met goal(s) within a date range, Click on the Search button. Add criteria of Archived Goal Met, select no and add criteria of Archived Goal Target Date, enter a date range. Make sure the query is for both criteria by selecting 'and' and Search to List. Select a student record and go to the Goals Developer/Archived Goals to view the goals not met and/or go to the Progress Report/Archived Progress to view the detailed progress report.

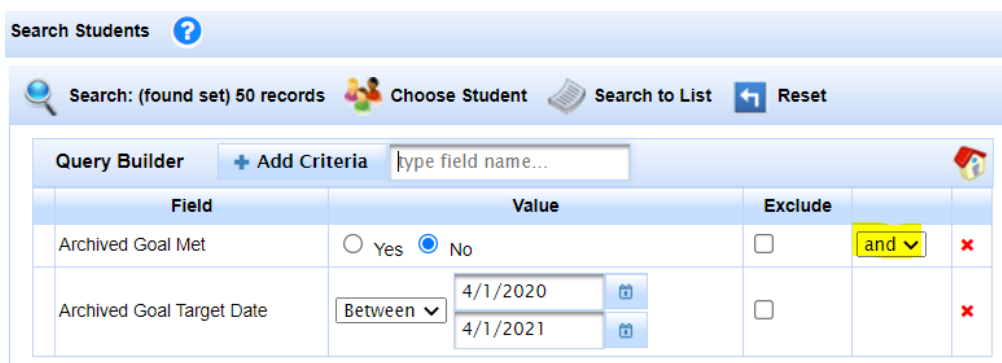

Not Met Reason (from Progress Reports): TBD Request in development

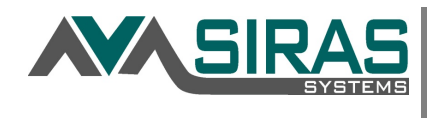

Service Logs Reports:

To locate students who have missed attempted services, you can search to find students who have been absent within a date range. Service Logs can be searched in 2 ways:

1) Select a student from your student list. Go to Student Info/Data Collection and Progress/Service Logs. Edit Search Criteria and search by Provider Name, Service Log Dates, Service and/or Session Delivery and press the Search button.

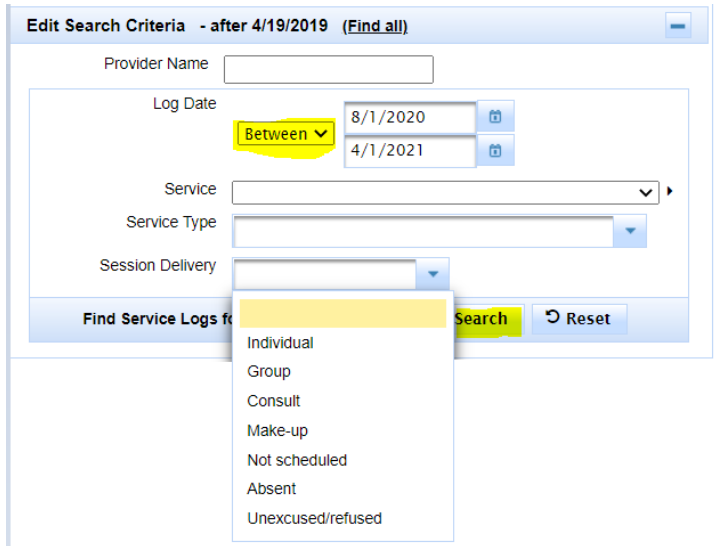

2) Search Service Logs for all of your students or your found set by clicking on the Edit Search Criteria and selecting All students from the Find Service Logs for dropdown menu. Select any other criteria you wish to add and click Search.

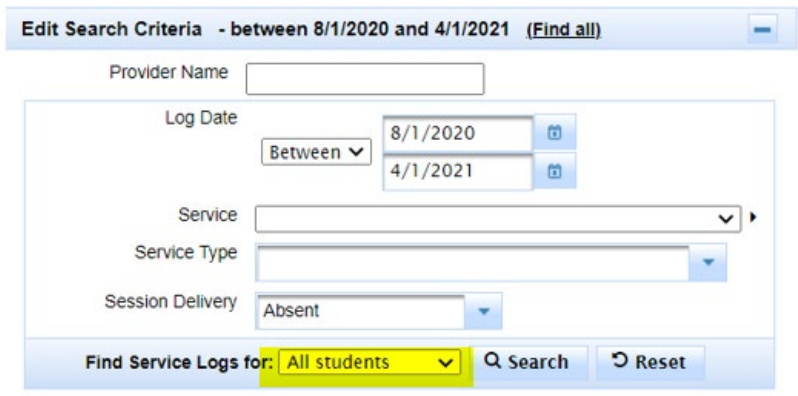